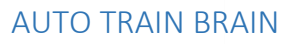

# **AUTO TRAIN BRAIN BENUTZERHANDBUCH Version 6**

**22/06/2023**

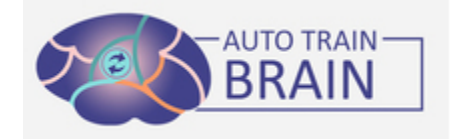

Dyslexie ist eine Lesebehinderung, von der 10% der Weltbevölkerung betroffen sind. Obwohl es Lösungen wie Neurofeedback und spezielle Bildung im Bildungs- und Gesundheitssektor gibt und diese wirken, ist die mobile Anwendung Auto Train Brain eine mobile Anwendung, die die kognitive Leistungsfähigkeit von Menschen mit Dyslexie, atypischem Autismus, Aufmerksamkeitsdefizit und geistiger Behinderung dauerhaft verbessert. Sie arbeitet mit dem EEG-Kopf und basiert auf Neurofeedback in kurzer Zeit und dem Komfort von Zuhause und mobiler Telefonsoftware. Nachdem mit den gemessenen EEG-Signalen festgestellt wurde, in welchem Bereich des Gehirns die langsamen Wellen auftreten, bietet künstliche Intelligenz ein personalisiertes Trainingsprogramm an. Auto Train Brain verbessert die Lesefähigkeiten und kognitiven Fähigkeiten von Kindern mit Dyslexie, bietet personalisiertes Neurofeedback, fördert die Gehirnreifung und reduziert das Disconnections-Syndrom und die Auswirkungen von Entzündungen. Auto Train Brain ist eine nicht-invasive Lösung, die kontinuierliche Verbesserung für Kinder ohne Nebenwirkungen bietet. Es kann mindestens 3 Mal pro Woche angewendet werden, maximal täglich, und die Sitzungen dauern 30 Minuten.

Kliniker und Familien können Aktivitätsberichte auf dem Telefon oder Computer anzeigen und sie langfristig verfolgen. Auto Train Brain ist eine patentierte und klinisch erprobte Lösung. Die klinische Studie an Kindern mit Dyslexie wurde 2019 an der Medizinischen Fakultät der Universität Ankara abgeschlossen. Auto Train Brain-Benutzer: Es wurde nachgewiesen, dass es eine 2-fache Steigerung kognitiver Bereiche wie Leseverständnis, Lesegeschwindigkeit, Schreiben, Rechtschreibung, Sprechen, Aufmerksamkeit, Gehör, Sozialisierung und Gedächtnis bietet.

HMS Health Mobile Software Health Mobile Software Inc. wurde von der Sabancı University, TÜBITAK 1512, TÜ-BİTAK 1507, KOSGEB R&D, TÜBİTAK 3501, der Europäischen Union und der Republik Türkei finanziert. Gleichzeitig hat Auto Train Brain einen hohen Ruf in den Medien (NTV, Forbes, Show TV, Business Channel, CNN) erlangt, Einladungen zu internationalen Konferenzen erhalten und Erfolge wie 13 Artikel und 2 klinische Studien in den besten Fachzeitschriften erzielt. Auto Train Brain ist eine mobile Plattform, die die kognitive Leistungsfähigkeit von Personen dauerhaft verbessert und zu Hause 60-mal oder öfter verwendet wird.

Auto Train Brain basiert auf Neurofeedback und mehreren sensorischen Lernansätzen, die in der Literatur erwähnt werden und eine positive Wirkung auf die Gehirnentwicklung haben. Mit der nicht-invasiven Methode wird ein

EEG-Signal von 14 Kanälen gelesen und visuelles und auditives Feedback auf dem Mobiltelefon gegeben. Die kurzfristige Wirkung von Neurofeedback ist vorübergehend. Es wird vermutet, dass es nachlangfristiger Anwendung (mindestens 3 Tage pro Woche, mindestens 20 Sitzungen) durch die Steigerung des Neurotransmitter-Gleichgewichts und die Bildung schwacher Verbindungen zwischen Neuronen die Kommunikation verschiedener Teile des Gehirns erhöht.

Um ATB-Sitzungen durchzuführen, muss das Epoc-Gerät, das in der Emotiv-App läuft, in die ATB-Anwendung integriert und definiert werden.

## **Wie installiere ich die Emotiv-App?**

Für Android: Klicken Sie bitte auf den folgenden Link: https://play.google.com/apps/testing/com.emotiv.EmotivAppMobile

Für iOS:

Befolgen Sie einfach die Anweisungen im iOS-Link https://testflight.apple.com/join/jSL0XTP9. Zuerst müssen Sie die Testflight-App auf Ihrem iPhone oder iPad installieren und dann auf die EmotivAPP zugreifen. Sie müssen den Link antippen: https://testflight.apple.com/join/jSL0XTP9.

• Der Emotiv-Launcher wird aus Testflight heruntergeladen und die Informationen, die eine Genehmigung erfordern, werden genehmigt.

• Anschließend werden ein Benutzername (emotivid) und ein Passwort festgelegt, die in der Emotiv-App-Anwendung von der Webseite www.emotiv.com verwendet werden. Über das Menü auf der Webseite: o Anmelden-Registrieren:

▪ EmotivID: (Steht auf dem Headset.) 2adih-epoc03 wird in Kleinbuchstaben geschrieben. Wenn ein solcher Benutzer existiert, sollte eine Meldung erscheinen und Sie sollten die Reihenfolge 2adih-epoc03-1 ausprobieren.

▪ Passwort: Ihr Passwort muss mindestens 8 Zeichen lang sein und einen Groß- und einen Kleinbuchstaben enthalten.

▪ Passwort bestätigen: Sie müssen Ihr Passwort erneut eingeben.

▪ E-Mail: Geben Sie Ihre Gmail-Adresse ein, die Sie im Auto Train Brain-Benutzererstellungsformular angegeben haben.

▪ Vorname - Nachname: Geben Sie Ihren Vor- und Nachnamen ein.

▪ Aktivieren Sie die erforderlichen Bestätigungskästchen.

▪ Drücken Sie die Bestätigungsschaltfläche. Bestätigen Sie die eingehende E-Mail, indem Sie Ihr E-Mail-Konto überprüfen, an die E-Mail-Adresse, die Sie angegeben haben, wird eine Aktivierungsmail gesendet.

- Geben Sie dann Emotiv im Testflight ein und bestätigen Sie das Zertifikat.
- Nachdem das Zertifikat genehmigt wurde, wird die Emotiv-App auf dem Telefon installiert.

· Laden Sie die entsprechende Anwendung von unserem Lösungen-Produkte-Downloadbereich auf der Webseite www.autotrainbrain.com auf Ihr Mobiltelefon oder Tablet herunter, indem Sie auf den Produkt-Download-Link klicken. (Beispiel: Dyslexia V2.5.4)

- · Laden Sie das Gerät vor der ersten Verwendung für 16 Stunden auf.
- · Schalten Sie das Gerät ein und koppeln Sie es mit dem Bluetooth Ihres Tablets/Telefons.
- · Öffnen Sie die Emotiv-App. Melden Sie sich mit Ihrem angegebenen Benutzernamen und Passwort an.
- · Klicken Sie auf das Foto des Epoc-Geräts, das auf dem Bildschirm angezeigt wird.

· Öffnen Sie die Auto Train Brain-Anwendung und melden Sie sich mit Ihrem angegebenen Benutzernamen und Passwort an.

· Wechseln Sie zur Emotiv-App und bestätigen Sie den Zugriff der ATB-Anwendung unter "Meine Apps" im Menü oben links. Der Name der ATB-Anwendungen wird im Abschnitt "MeineApps - Genehmigt" geschrieben.

Wechseln Sie zur ATB-Anwendung und schließen Sie die ATB-Anwendung vollständig (sie sollte nicht im Hintergrund ausgeführt werden).

• Die Filzauflagen an den Enden des Geräts sollten in einer mit Kochsalzlösung gefüllten Glas aufgeweicht und nach dem Befeuchten auf das Gerät gelegt werden. Dabei sollte darauf geachtet werden, dass keine Kochsalzlösung in das Hauptsteuerungszentrum des Geräts gelangt. Andernfalls wird das Gerät ausfallen, wenn Wasser in das Hauptsteuerungszentrum gelangt.

- Bei Bluetooth-Verbindungsproblemen sollten die Bluetooth-Einstellungen des Geräts auf die Werkseinstellungen zurückgesetzt und der Bluetooth-Cache gelöscht werden.
- Während der ATB-Anwendung sollten andere Anwendungen auf dem Gerät so weit wie möglich geschlossen werden, um Speicher zu sparen.
- Maximal 3-4 Anwendungen pro Woche sollten durchgeführt werden und das akademische Training sollte nach dem Neurofeedback erfolgen.

# **WIE FUNKTIONIERT ES?**

1- Installieren Sie Auto Train Brain und EMOTIV APP auf Ihrem Mobiltelefon.

Laden Sie die Auto Train Brain-App von https://autotrainbrain.wordpress.com/urun-indirme-sayfasi/ für Android-Mobiltelefone und den App Store für iOS-Geräte herunter. Für das Headset installieren Sie auch die Kalibrierung der EMOTIV APP.

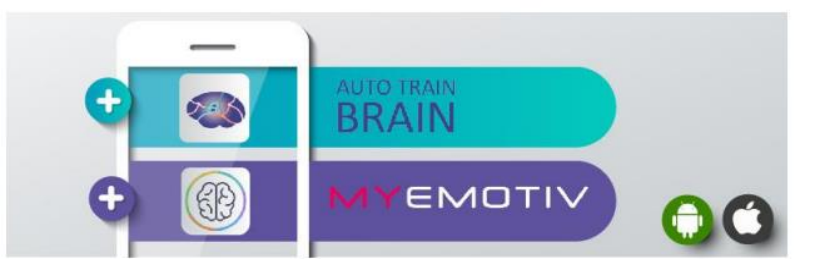

2- Aktivieren Sie Standortdienste, Wi-Fi und Bluetooth auf Ihrem Mobiltelefon.

Wenn Sie GPRS oder Wi-Fi aktivieren, kann Ihr Telefon Daten empfangen. Das Aktivieren von Bluetooth stellt eine Verbindung zum Headset her.

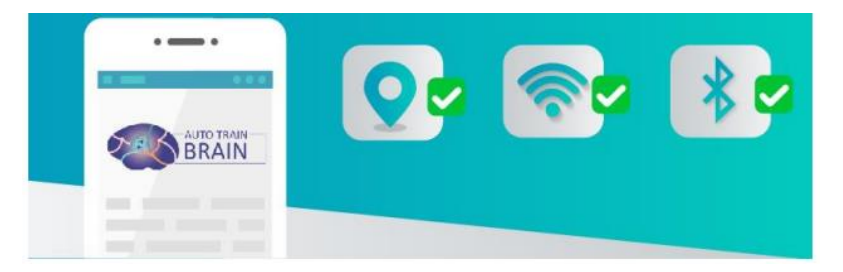

3- Befeuchten Sie die EMOTIV EPOC+ Elektroden mit Kochsalzlösung.

Tropfen Sie Kochsalzlösung auf jedes Headset-Element in der Hydrator-Verpackung. Wiederholen Sie diesen Vorgang vor jeder Verwendung.

4- Platzieren Sie die Elektroden auf dem EMOTIV EPOC+.

Befestigen Sie jede Headset-Kappe an den Sensoren auf dem Headset. Wenn sie richtig befestigt sind, drehen und verriegeln Sie sie.

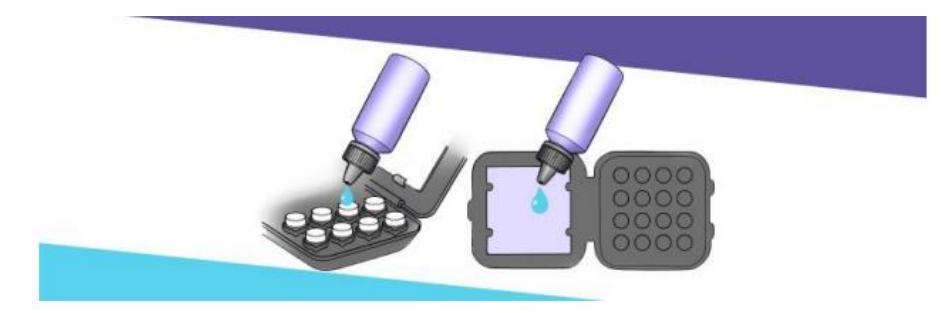

5- Stellen Sie sicher, dass Sie das EMOTIV EPOC+ Headset vollständig aufladen und schalten Sie es durch Drücken der Taste ein.

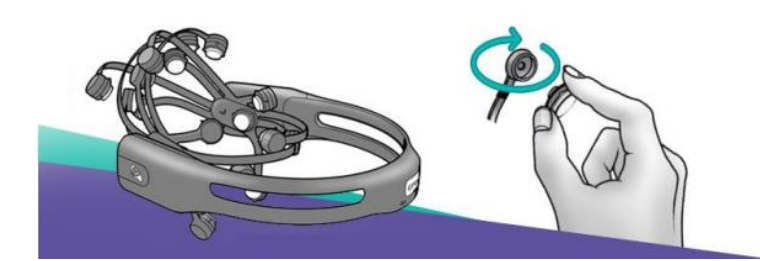

Laden Sie das EMOTIV über Nacht auf, bevor Sie es verwenden, um Probleme zu vermeiden. Wenn Sie Probleme bei der Verbindung Ihres Mobiltelefons und des Headsets haben, schalten Sie das EMOTIV-Headset ein und aus und warten Sie ca. 30 Sekunden. Das Headset wird automatisch mit Ihrem Mobiltelefon verbunden.

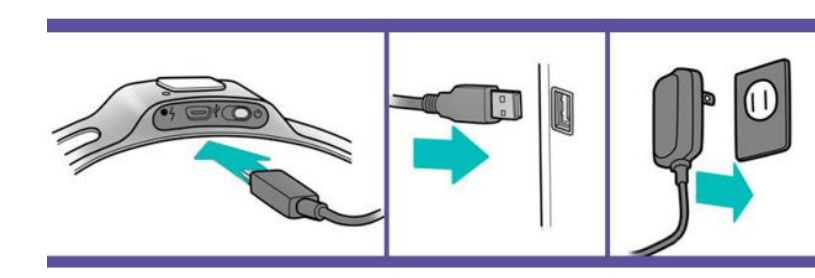

6- Melden Sie sich bei der EMOTIV-App an und überprüfen Sie, ob alle Elektroden aktiv sind (grün).

Alle Elektroden sollten grün sein, um eine optimale Neurofeedback-Qualität aufrechtzuerhalten und alle Gehirnregionen zu verbessern. Wenn die Elektroden gelb oder rot sind, geben Sie mehr Kochsalzlösung darauf.

7- Melden Sie sich bei Auto Train Brain mit dem Benutzernamen an, den Sie beim Kauf erstellt haben.

Wenn Sie eines unserer Pakete auf unserer Website gekauft haben, sollte Ihr Benutzername bereits in diesem Schritt erstellt worden sein. Melden Sie sich einfach mit diesem Benutzernamen auf Ihrem Mobiltelefon an. Wenn Sie bereits ein Headset haben, registrieren Sie einen neuen Benutzer und beginnen Sie die Nutzung der App. Wenn die Fortschrittsleiste stoppt, müssen Sie zunächst auf die Schaltfläche "Headset abfragen" klicken und das Headset in der Liste sehen. Klicken Sie darauf und stellen Sie den Status auf "verbunden". Dann gelangen Sie durch Drücken der Schaltfläche "Weiter" auf den Bildschirm, auf dem Sie eine Aktivität auswählen können.

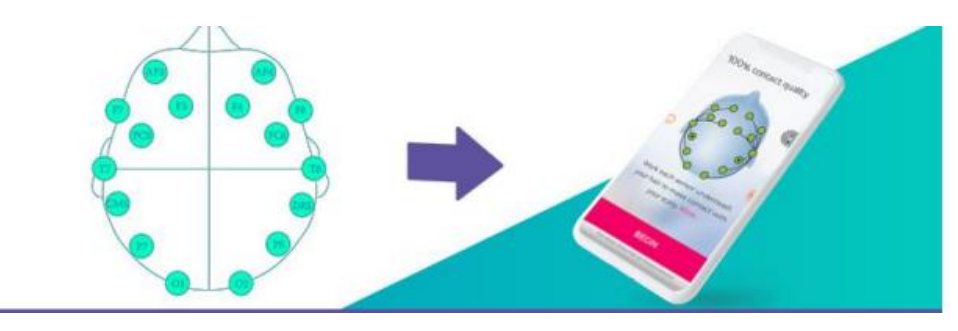

8- Wählen Sie Ihre Aktivität aus und drücken Sie die Schaltfläche "START".

Wenn Sie sich mit der Anwendung verbinden, wählen Sie eine der Aktivitäten aus den Bereichen Youtube, Spotify, Arrow oder Top auf dem Aktivitätsbildschirm aus und gelangen Sie zum Hauptbildschirm. Dort sehen Sie zunächst die Auswahl des Protokoll-Modus. Nachdem Sie die Auswahl getroffen haben, drücken Sie die "START"- Schaltfläche auf dem Bildschirm und stellen Sie sicher, dass Ihre Gehirnsignale gelesen werden. Wenn Sie die "START"-Schaltfläche drücken, sehen Sie, dass Ihre Gehirnsignale in der Zeile der Entropiewerte auf Ihrem Mobiltelefon angezeigt werden. Wenn der Score in der oberen rechten Ecke 500 erreicht, beginnen Sie, Emojis auf

5

dem Bildschirm zu sehen. Ihre Aktivitätszeit ist auf 30 Minuten eingestellt, wie oben links angezeigt. Während Sie die Aktivität fortsetzen, können Sie durch Drücken der "Protokoll ändern"-Schaltfläche Ihre Protokoll- und Modusauswahl ändern. Ihre aktuelle Protokoll-Modus-Auswahl wird im Textfeld neben der "Protokoll ändern"- Schaltfläche angezeigt. Um auf Ihre Berichte über das Menü zugreifen zu können, müssen Sie die Aktivität stoppen.

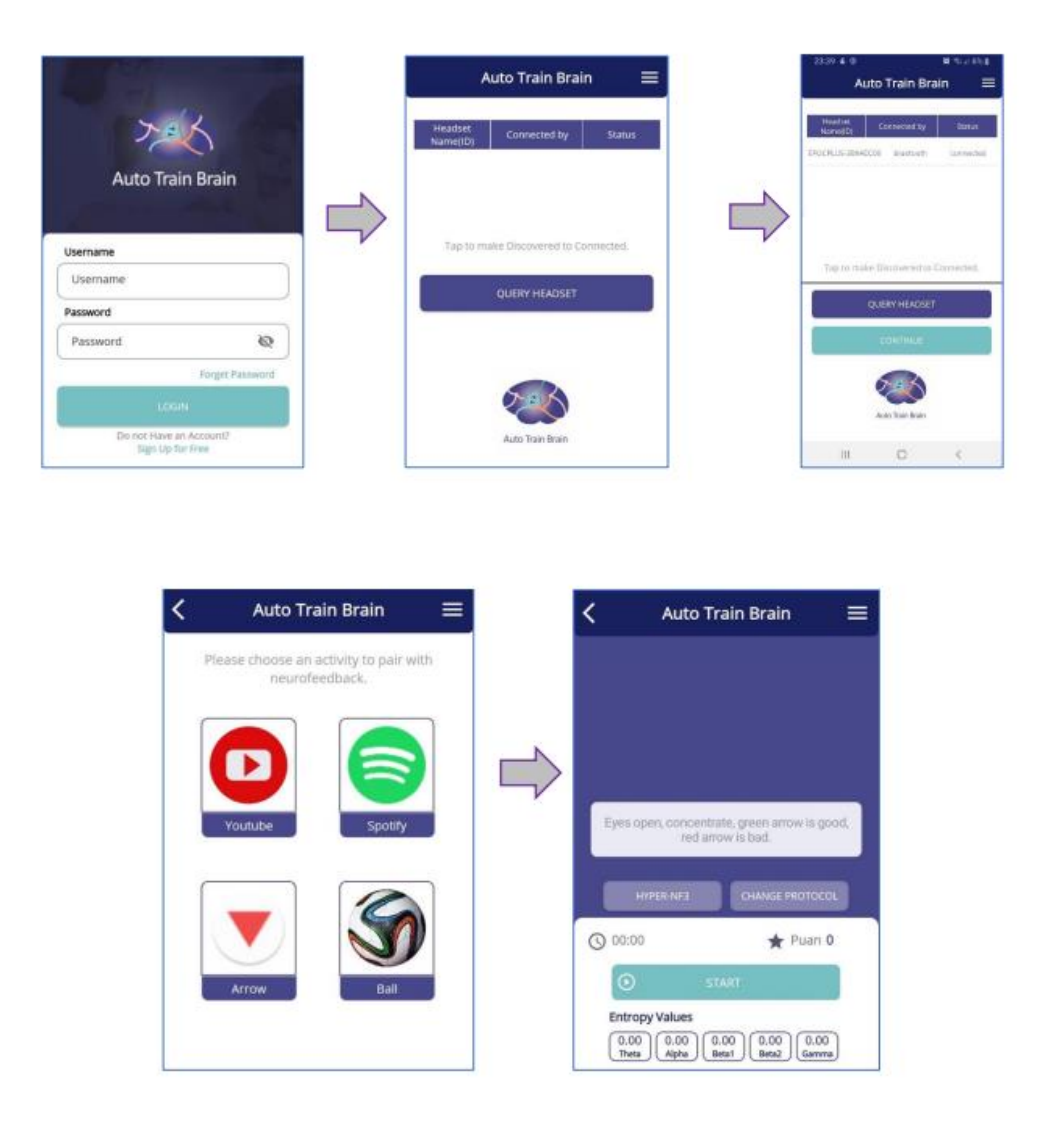

#### 9- Aktivitäten und ihre Verwendungszwecke

# 9.1. Youtube-Aktivität

Sie können zur Aktivitätsseite wechseln, indem Sie den Link zum gewünschten Youtube-Video auf dem Bildschirm einfügen, zu dem Sie weitergeleitet wurden. Stellen Sie sicher, dass die Youtube-Anwendung auf Ihrem Gerät installiert ist, um diese Aktivität zu nutzen. Nach der Auswahl von Protokoll - Modus auf der Aktivitätsseite können Sie das Video mit der "START"-Schaltfläche starten. Während Sie sich mit geöffneten Augen in der Ruheposition auf den Bildschirm konzentrieren, erhöht sich die Bildschirmhelligkeit und der Ton, und der Score steigt.

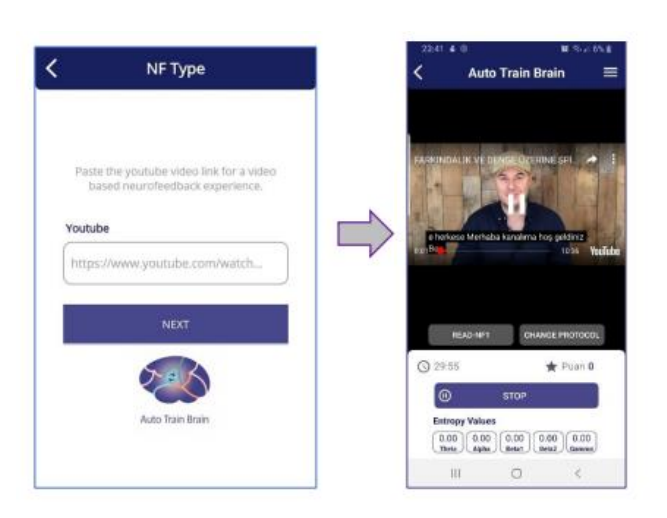

## 9.2. Spotify-Aktivität

7

Starten Sie vor dem Start dieser Aktivität die Audiodatei Ihrer Wahl aus Spotify oder einer beliebigen Hörbuch-App im Hintergrund auf Ihrem Gerät. Während die Anwendung im Hintergrund läuft, kehren Sie zu ATB zurück, drücken Sie die "START"-Schaltfläche auf dem Hauptbildschirm und starten Sie die Aktivität. In dieser Aktivität, bei der Sie sich auf Ihr auditives Fokus konzentrieren, erhöht sich die Bildschirmhelligkeit und der Ton, wenn Sie sich konzentrieren, und der Score steigt. Wenn die Konzentration abnimmt, wird der Bildschirm gedimmt und der Ton verringert.

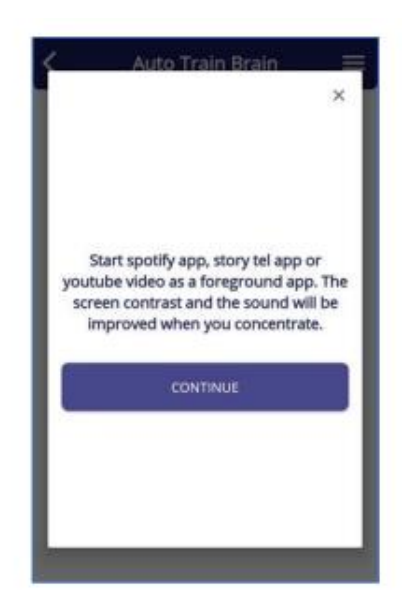

#### 9.3. Pfeil-Aktivität

Mit geöffneten Augen und in Ruhe konzentrieren Sie sich darauf, Punkte zu erzielen und den roten Pfeil grün zu machen. Sie erhalten Feedback, um die langsamen Wellen in Ihrem Gehirn zu reduzieren. Sie werden aufgefordert, die langsamen Wellen auf das Niveau der Gehirnsignale gesunder Personen in derselben Altersgruppe wie Sie zu senken. Wenn Sie einen roten Pfeil sehen, können Sie keine langsamen Wellen senken. Wenn Sie einen grünen Pfeil sehen, können Sie langsame Wellen abgeben, und Sie erhalten Punkte für diese Aktion. Wenn Sie keine Pfeile sehen, gibt es keine langsamen Wellen in Ihrem Gehirn.

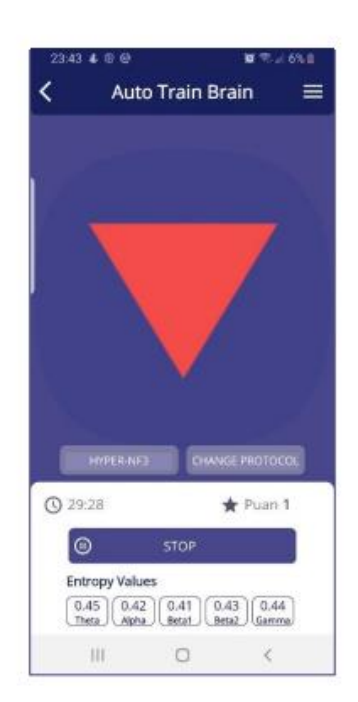

#### 9.4. Ball-Aktivität

Wenn Sie die Aktivität starten, sollten Sie versuchen, den Ball, der auf dem Bildschirm erscheint, durch Konzentration zum Ziel zu lenken. Wenn sich die Konzentration erhöht, wird ein Tor erzielt und der Score steigt an.

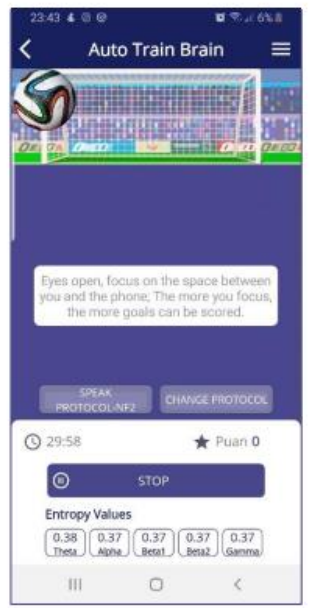

10- Schalten Sie das Neurofeedback nach 30 Minuten durch Drücken der "Stop"-Schaltfläche aus.

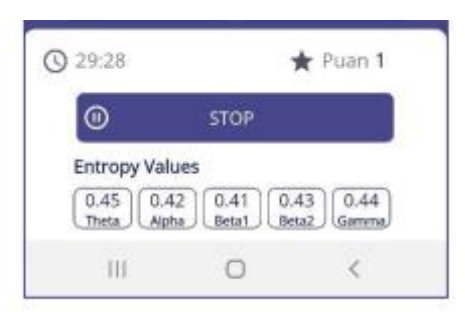

Wenden Sie es mindestens 10 Minuten und maximal 30 Minuten zu den gleichen Zeiten an (vorzugsweise nach dem Aufwachen am Morgen und vor 18:00 Uhr nachmittags) mindestens 3 Mal pro Woche oder maximal 2 Mal täglich an. Wenden Sie 15 Minuten Neurofeedback auf Ihr linkes Gehirn und 15 Minuten auf Ihr rechtes Gehirn an. Beginnen Sie mit den Dream-1 NF3- und Dream-2 NF3-Anwendungen.

Bei Legasthenie-Kindern gibt es mehr langsame Wellen. Die effektivsten Protokolle zur Senkung langsamer Wellen sind Dream-1 NF3und Dream-2 NF3. Die Senkung langsamer Wellen kann 2-3 Monate oder länger dauern. Nachdem die langsamen Wellen gesenkt wurden, können NF1-Protokolle bevorzugt werden, um schnelle Wellen zu erhöhen. NF2-Protokolle, die Alphas erhöhen, können auch zur Entspannung gewählt werden.

Die künstliche Intelligenz empfiehlt in erster Linie langsame Wellen senkende Protokolle basierend auf dem an diesem Tag gemessenen EEG. Wenn keine langsamen Wellen vorhanden sind, schlägt sie vor, Protokolle zur Erhöhung schneller Wellen anzuwenden.

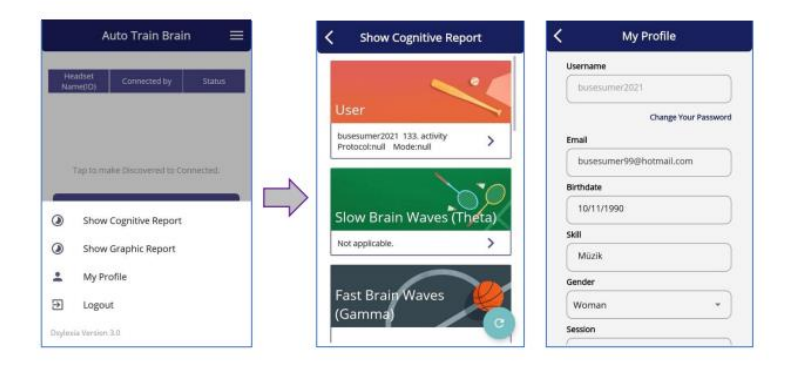

11- Verwenden Sie das Menü-Symbol in der oberen rechten Ecke, um auf Berichte und das Profil zuzugreifen.

Sie können Ihre kognitiven und visuellen Berichte separat im Menü einsehen. Klicken Sie auf den Tab "Mein Profil", um Ihre Profilseite anzuzeigen und Ihr Passwort und Ihre persönlichen Informationen zu ändern. Sie können das Menü auch verwenden, um die Anwendung vollständig zu beenden.

# 12- Kognitive Berichte

9

Sie können die Aktivitätsergebnisse in der Liste der kognitiven Berichte einsehen. Künstliche Intelligenz bietet pädagogische Ratschläge. Durch Anklicken der einzelnen Berichte können Sie sehen, in welchen Gehirnbereichen sich die langsamen, schnellen und zyklischen Wellen befinden.

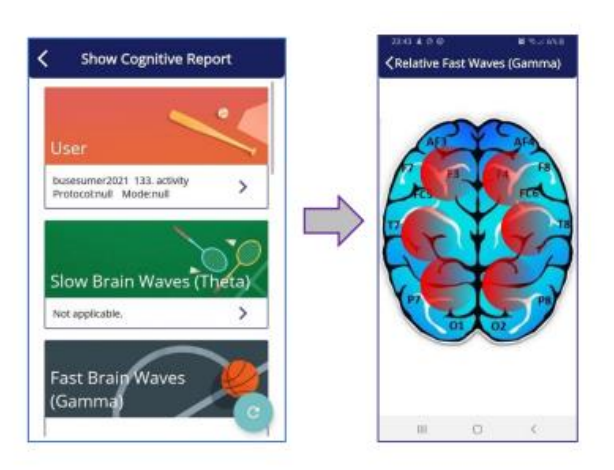

## 13- Grafische Berichte

Nach Eingabe der Aktivitätsnummer wird der grafische Bericht angezeigt. In diesem grafischen Bericht werden die Aktivitätsergebnisse auf dem Diagramm angezeigt. Künstliche Intelligenz gibt Schulungsempfehlungen.

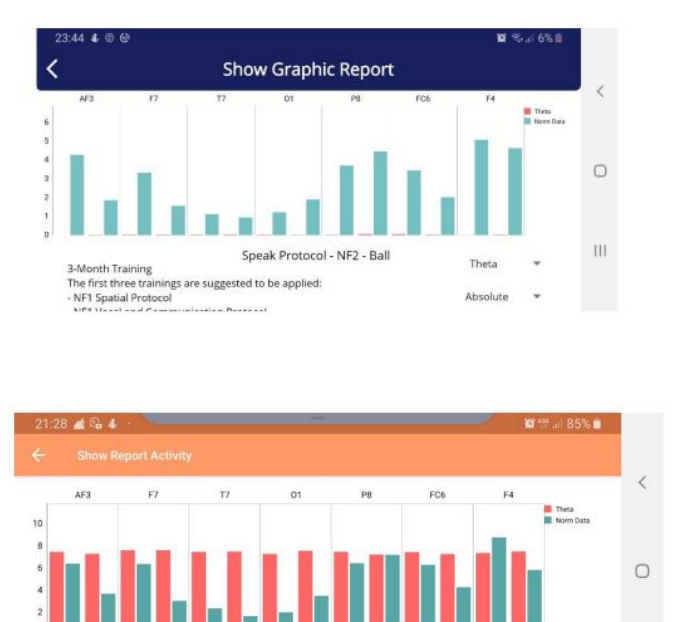

Vom Menü aus können Sie Ihren Fortschritt verfolgen und automatisch vorgeschlagene NF-Protokolle anwenden. Sie können die automatisch vorgeschlagenen Protokolle nach Belieben anwenden.

14- Verfolgen Sie Ihre Entwicklung anhand der Web-Berichte.

Disleksi olabilir

-<br>NF2 Read protocol<br>- NF2 Speak protocol - NF2 Hyper protocol

 $\mathop{\rm III}$ 

Absolute

11

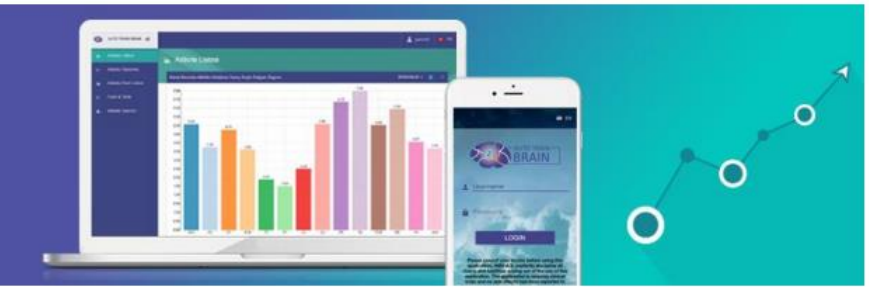

Nach dem Kauf haben Sie Zugriff auf Ihre Berichte, indem Sie sich mit Ihrem Benutzernamen und Passwort von der Web-Berichte-Seite unserer Website einloggen.

15- Schalten Sie das EMOTIV EPOC+ durch Drücken der Taste aus, entfernen Sie die Elektroden und legen Sie sie in das Etui. Vergessen Sie nicht, die Elektroden in ihr Etui zu legen und das Gerät nach den Sitzungen aufzuladen.

Wenden Sie die Protokolle "Dream1" und "Dream2" jeweils 15 Minuten lang an. Nach 30 Sitzungen wenden Sie das Protokoll "Dream1" an und dann eines der Protokolle "Clever", "Hyper", "Speak", "Read" und "Spatial" für 10 Minuten. Führen Sie nach jeder Sitzung weiterhin das Alphabettraining täglich durch (geeignet für Alter von 7-10).

16- Es sollten maximal 3-4 Anwendungen in der 15. Woche erfolgen, und nach dem Neurofeedback sollte ein akademisches Training durchgeführt werden.

17- Verfolgen Sie Ihren Fortschritt anhand der Web-Berichte. Wenn Sie das Paket erwerben, können Sie über den Web-Berichtsabschnitt unserer Website mit Ihrem Benutzernamen und Passwort auf Ihre Berichte zugreifen.

18- Damit das Produkt wirksam ist, muss es regelmäßig (30-40 Minuten) mindestens 3 Tage pro Woche angewendet werden. Das Produkt sollte vorzugsweise morgens verwendet werden, und die Nutzung sollte nach 18:00 Uhr begrenzt sein, um die Schlafqualität nicht zu beeinträchtigen.

19- Obwohl die Dauer der Wirkung von Person zu Person variiert, werden langanhaltende Wirkungen nach 20 Sitzungen sichtbar. Der TILLS-Test kann nach 60 oder mehr Sitzungen einen signifikanten Unterschiedin der Leistung erzielen. Es wurden Kinder mit Legasthenie beobachtet, die über 120 Sitzungen durchgeführt haben. Bei den 6-Monats-Kontrollen wurden weiterhin positive Ergebnisse festgestellt. Es sind jedoch weitere Studien über die langfristigen Auswirkungen erforderlich.

20- Das Produkt wurde klinisch an der Altersgruppe 7-10 getestet, kann jedoch in allen Altersgruppen verwendet werden. Bei Kindern zeigt es schneller eine Wirkung.

21- Nach 60 oder mehr Anwendungen des Geräts wurde berichtet, dass Kinder mit Legasthenie eine Steigerung der gelesenen Wörter um 7% bis 150% und eine durchschnittliche Steigerung von 10 Punkten im TILLS-Test erzielten. Die maximale Nutzungsdauer des Produkts beträgt 1 Jahr. Durch die kontinuierliche Stimulation von Neuronen und Synapsenverbindungen kann es zu einem sogenannten "Burnout-Syndrom" kommen. Aus diesem Grund sollte es für einen bestimmten Zeitraum verwendet und die soziale Interaktion, schulische Bildung und kognitive Schulung fortgesetzt werden. Es kann nach Bedarf zu verschiedenen Zeiten während seiner Lebensdauer wiederverwendet werden.

22- Obwohl das Produkt nicht die Hauptgesundheitsprobleme (Autoimmunität) bei Legasthenie löst und die Gehirnstruktur nicht verändert, unterdrückt es die autoimmunen Reaktionen und fördert die Gehirnentwicklung, was den Behandlungsprozess unterstützt. Das Produkt zeigt bei 6-7 von 10 Personen eine positive Wirkung. Der Grund, warum die Wirkung bei den übrigen Personen nicht beobachtet wurde, kann auf das genetische Erscheinungsbild, das Fehlen der Disziplin und Häufigkeit der regelmäßigen Anwendung, den Mangel an Glauben an den Nutzen des Produkts und das Wiederauftreten des autoimmunen Problems zurückzuführen sein. Nach 60+ Anwendungen des Produkts können Legasthenie-Symptome entsprechend der Altersgruppe im TILLS-Test gelindert werden. Es ist vorteilhafter, wenn es mit spezieller Bildung kombiniert wird.

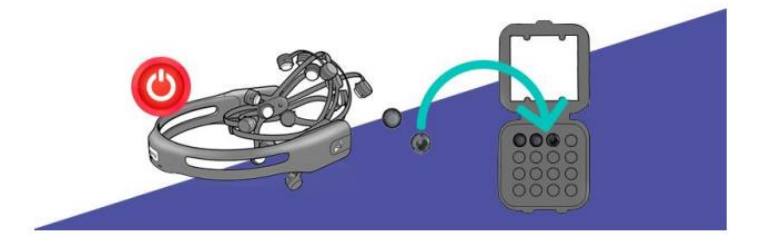

23- Klinische Forschungsergebnisse Laut unseren klinischen Studienergebnissen aus dem Jahr 2019, an denen 30 Legasthenie-Kinder an der Abteilung für Kinderneurologie der Medizinischen Fakultät der Universität Ankara teilnahmen, wurde eine statistische Signifikanz in der Entwicklung von Rechtschreibung, Wortwiederholung und Leseverständnis in der experimentellen Gruppe festgestellt, die Auto Train Brain anwendete, im Vergleich zur Kontrollgruppe, die spezielle Bildung erhielt. Es wurde festgestellt, dass sie im Leseverständnis besser waren als die Gruppe, die keine spezielle Bildung erhielt. Auto Train Brain verkürzt die 3,5-jährige spezielle Trainingsdauer auf 3-6 Monate und spart somit Zeit und Kosten.

24- Neurofeedback ist gemäß den APA-Richtlinien wahrscheinlich eine wirksame und kostspielige Methode, die von Psychiatern angewendetwird und einen Platz in der Literatur hat. Auto Train Brain bringt Neurofeedback auf eine Weise nach Hause, die von Kindern leichter genutzt werden kann. Es wird als Selbstbedienung verwendet und bietet Kosteneinsparungen und Zeitersparnisse in der speziellen Bildung. Mindestens die Hälfte der Menschen, die es verwenden, erlebt positive Entwicklungen im Leben. Die Dosierung von kontinuierlich verwendeten Medikamenten wird durch dieses Training reduziert und es kommt zu einer Steigerung der Wahrnehmung und der sozialen Interaktion. Neurofeedback löst nicht die zugrunde liegende Ursache von Legasthenie, die Autoimmunität. Klinische Studien mit dieser Software wurden bei Legasthenie und Epilepsie abgeschlossen und es gibt keine Nebenwirkungen.

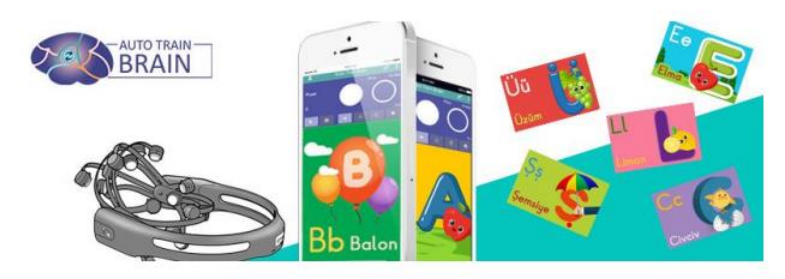